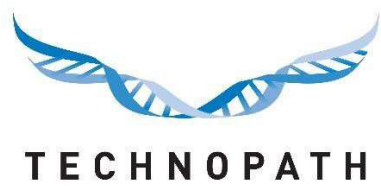

CLINICAL DIAGNOSTICS

# **IAMQC™ MoU Report**

Indice

# Indice

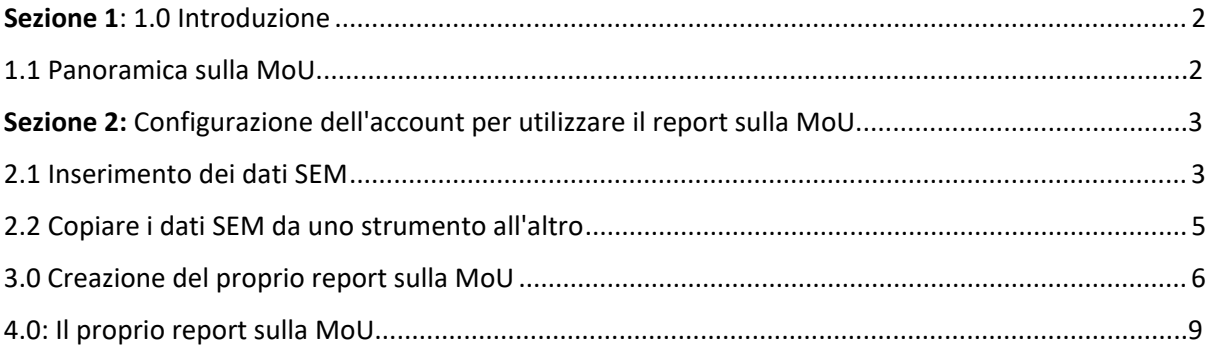

### 1.0 Introduzione

IAMQC Peer ha aggiunto nuove funzionalità destinate a rivelarsi di grande utilità per l'utente finale. I clienti possono ora generare un report sulla misurazione dell'incertezza in formato MS Excel a partire dal proprio account online IAMQC Peer.

La misurazione dell'incertezza è diventata una stima importante in molti laboratori e viene definita da molti organismi di certificazione un requisito durante le verifiche.

L'incertezza di una misurazione si riferisce ai dubbi correlati al risultato di una determinata misurazione all'interno di un laboratorio. Ci sono una serie di fattori che devono essere considerati nel calcolo dell'incertezza, tra cui il metodo scelto, la deviazione potenziale, gli errori analitici e molto altro.

Quando l'incertezza è quantificabile non è più incertezza, ma diventa l'intervallo di confidenza entro il quale rientrano i risultati. L'incertezza dovrebbe essere rilevata regolarmente e si dovrebbero fare tentativi per migliorare il valore.

Per una descrizione più dettagliata della misurazione dell'incertezza, fare riferimento al documento PDF all'indirizzo https: //peer.iamqc.com/files/docs/UncertaintyOfMeasurement.pdf

### <span id="page-1-0"></span>1.1 Panoramica Misurazione dell'Incertezza (MoU)

Per calcolare la MoU per i propri strumenti, il report utilizza la precisione intra- e interserie.

1: La precisione intra-serie si riferisce alla precisione nell'ambito di un singolo test. Normalmente viene misurata eseguendo 20 o più repliche dello stesso campione contemporaneamente e calcolando l'errore standard della media (SEM).

Il SEM viene calcolato utilizzando la formula SEM = {(SD della propria analisi) diviso per (radice quadrata del numero di repliche $\sqrt{ }$  = () /  $\sqrt{ }$ )

2: La precisione inter-serie si riferisce alla precisione tra test diversi. IAMQC Peer utilizza la SD (deviazione standard) e l'N totale dei risultati dei test del proprio laboratorio per calcolare la precisione tra i dosaggi dei propri analiti per il periodo di tempo selezionato.

Per misurare l'incertezza utilizzando i valori SEM calcolati nel passaggio 1, l'utente deve inserirli nella tabella SEM del proprio account IAMQC Peer.

Laddove i valori SEM non sono disponibili per un determinato test, il sistema calcolerà una misurazione dell'incertezza utilizzando i dati cumulativi del laboratorio.

Il valore della MoU calcolato viene quindi moltiplicato per un fattore di copertura (k) di 2, per ottenere un livello di confidenza pari a circa il 95%. Questo valore viene chiamato MoLLestesa

Il valore di k = 2 assume che l'incertezza sia normalmente distribuita.

Tra gli altri fattori di copertura (per una distribuzione normale) rientrano:

k = 1 per un livello di confidenza del 68% circa

k = 2,58 per un livello di confidenza del 99%;

k = 3 per un livello di confidenza del 99,7%

# <span id="page-2-0"></span>Sezione 2: Configurazione dell'account per utilizzare il report sulla MoU

## <span id="page-2-1"></span>2.1 Inserimento dei dati SEM

Per configurare i valori SEM

1: Calcolare i valori SEM per ogni lotto/livello QC e analita. I valori possono essere impostati per il singolo strumento, per il modello di strumento o per l'intero laboratorio

2: Accedere al proprio account IAMQC Peer all'indirizzo https: //peer.iamqc.com/login.asp

3: Cliccare su Setup - Valori SEM nel menu in alto

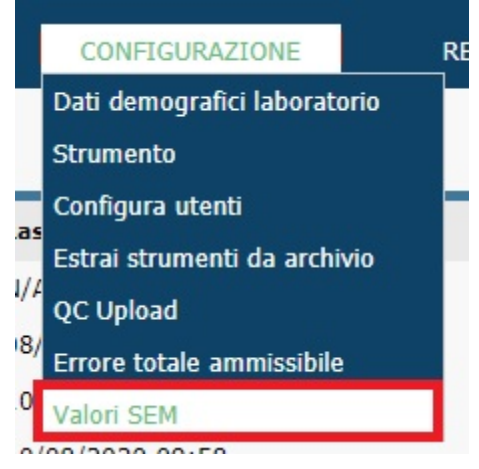

4: Nella schermata di inserimento SEM, selezionare dapprima il prodotto QC per il quale si desidera inserire i valori.

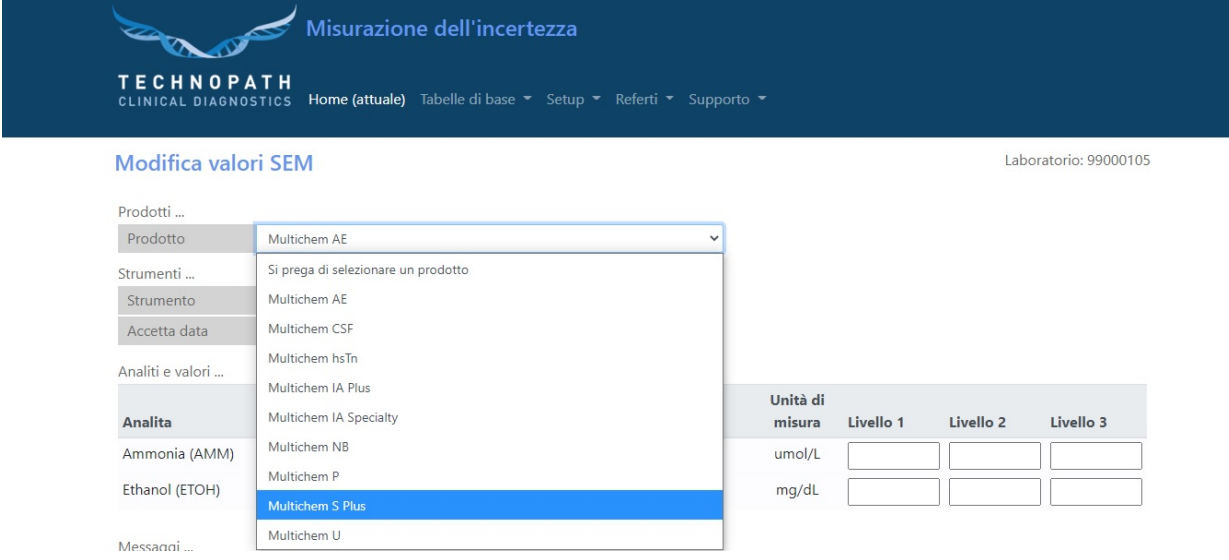

#### 5: Quindi selezionare uno strumento

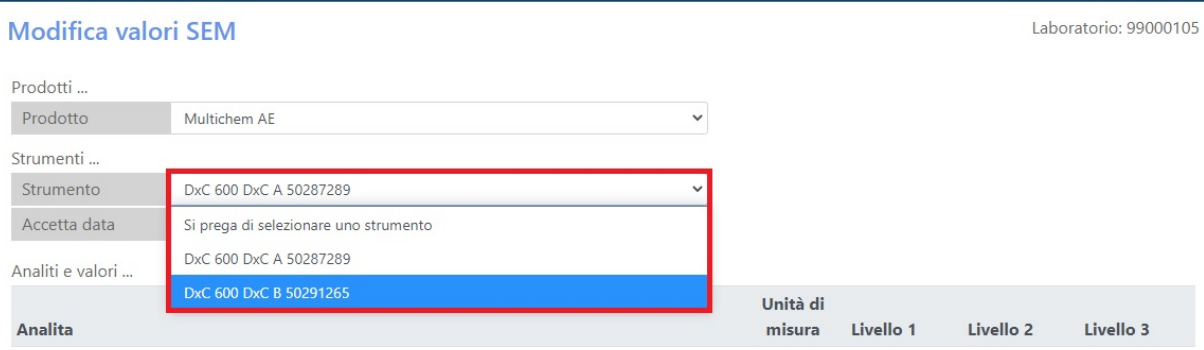

6: Tutti i test configurati per tale lotto sullo strumento prescelto verranno quindi visualizzati con una colonna per livello di QC; immettere i propri valori SEM e fare clic sul pulsante Salva.

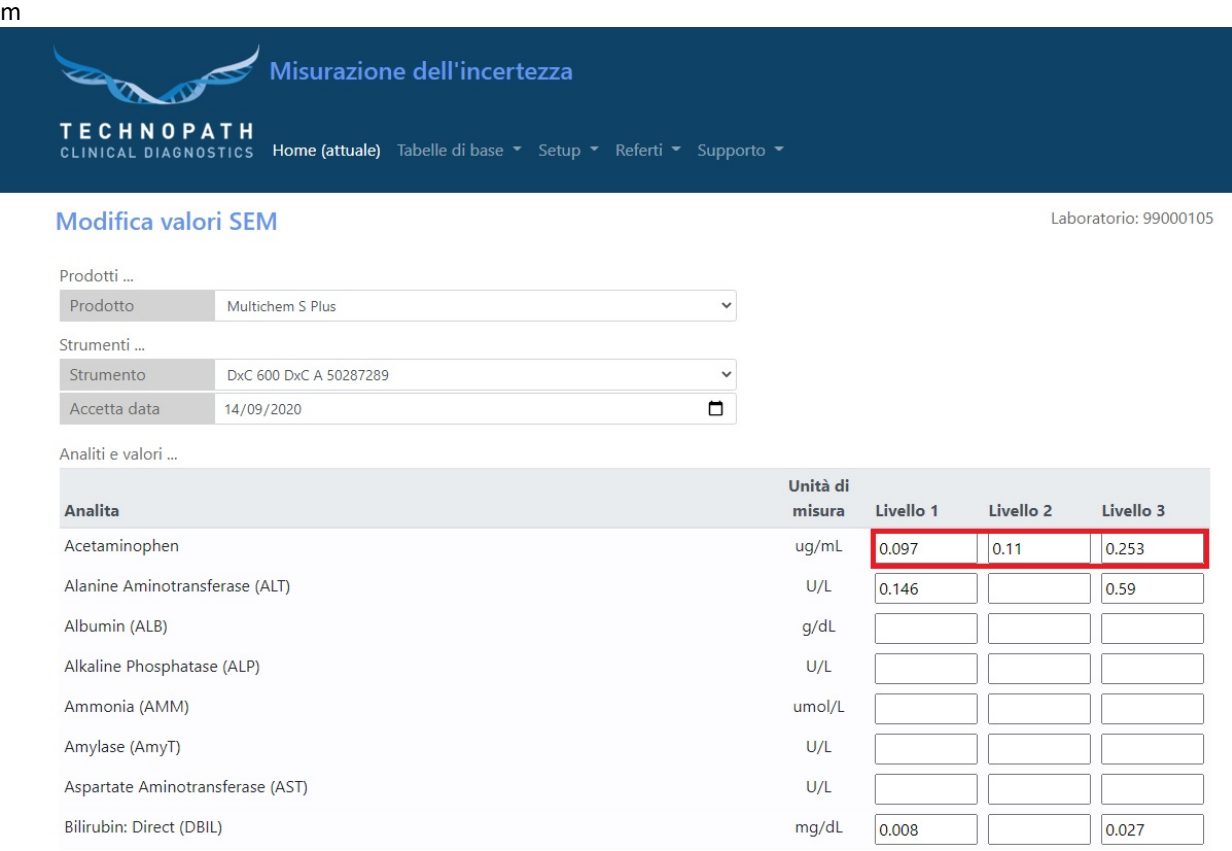

7: Se i propri valori SEM sono specifici per ogni strumento, ripetere i passaggi 4-6 per ogni strumento.

Se si desidera copiare gli stessi valori SEM su più strumenti, vedere la sezione 2.2

# <span id="page-5-0"></span>2.2 Copiare i dati SEM su diversi strumenti

I

1: Se vengono utilizzati gli stessi valori SEM su più strumenti, è possibile copiare rapidamente i valori SEM tra di loro.

Per accedere a questa funzione, cliccare sul pulsante Copia valori in fondo alla tabella:

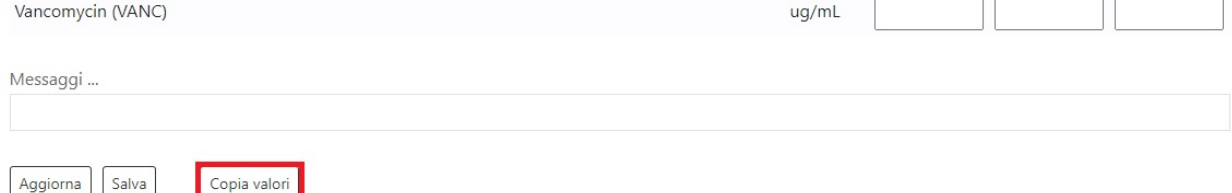

### 2: Ci sono due opzioni che possono essere selezionate nel menu a tendina.

a): Copia i valori da un altro strumento allo strumento attualmente selezionato

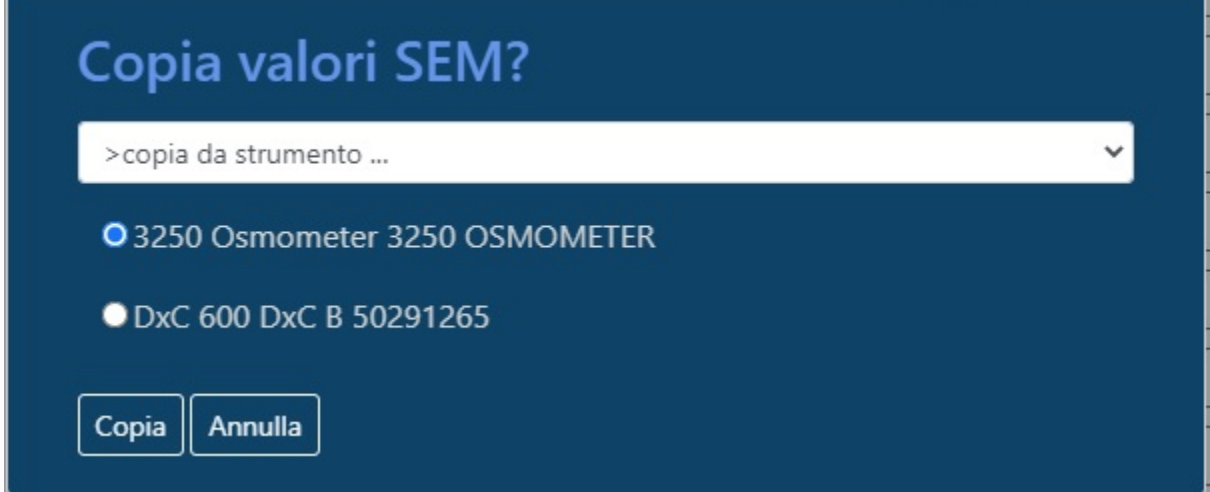

Questa opzione permetterà di copiare tutti i valori SEM dallo strumento selezionato dall'elenco allo strumento corrente

b): Copia i valori SEM dallo strumento corrente a uno o più strumenti

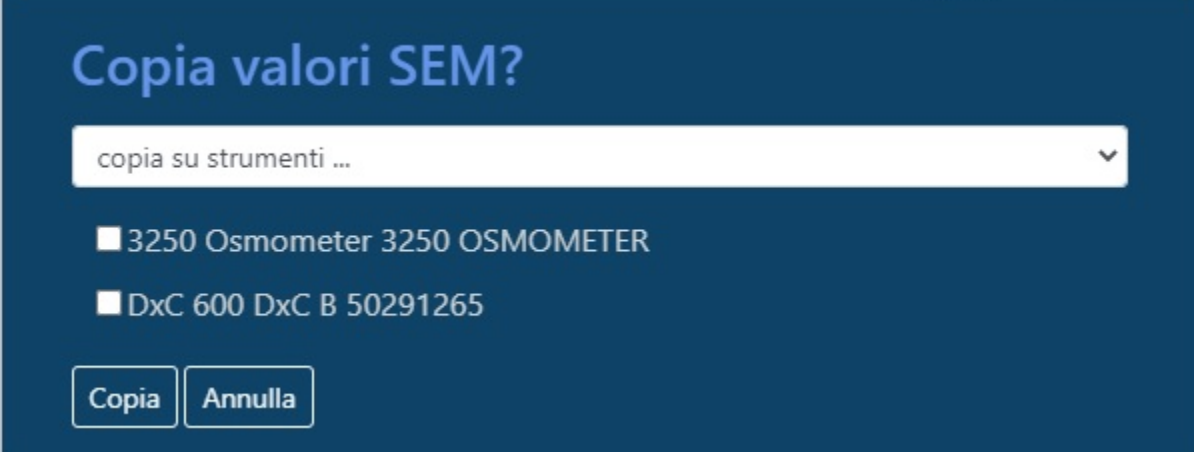

Questa opzione copierà i valori SEM dallo strumento corrente a tutti gli strumenti selezionati nell'elenco.

# <span id="page-6-0"></span>3.0 Creazione del proprio report sulla MoU

I

1: Accedere al proprio account IAMQC Peer all'indirizzo https: //peer.iamqc.com/login.asp

2: Cliccare su Reports - Peer Reports nel menu in alto

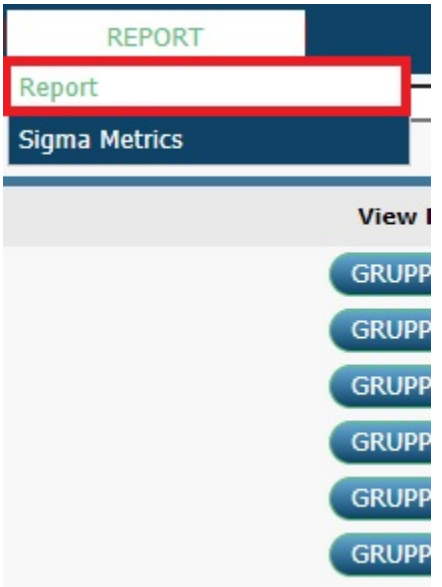

3: Nella schermata Report, selezionare il tipo di campione per Mese, Anno e QC per cui si desidera creare il report e cliccare su Applica

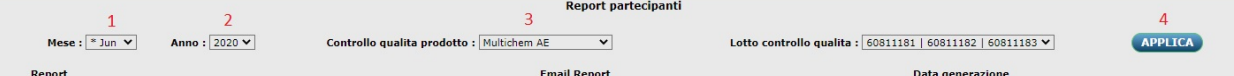

4: Se si eseguono più lotti contemporaneamente, in questa fase occorre selezionare il numero di lotto per il quale si desidera creare il report dal menu a tendina e fare clic su Applica.

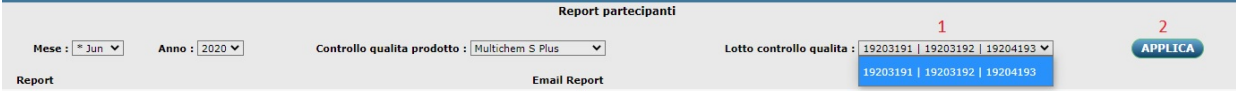

#### 5: Cliccare sul pulsante Crea per creare il report sulla misurazione dell'incertezza:

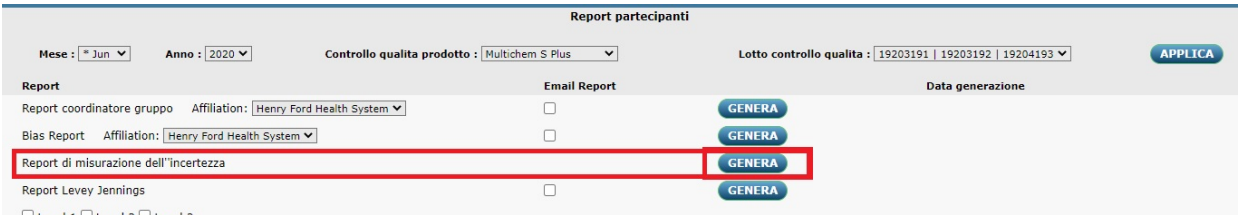

 $\Box$  Level 1  $\Box$  Level 2  $\Box$  Level 3

6: L'utente verrà così reindirizzato all'interfaccia del report sulla MoU dove potrà personalizzare ulteriormente i criteri del report.

I

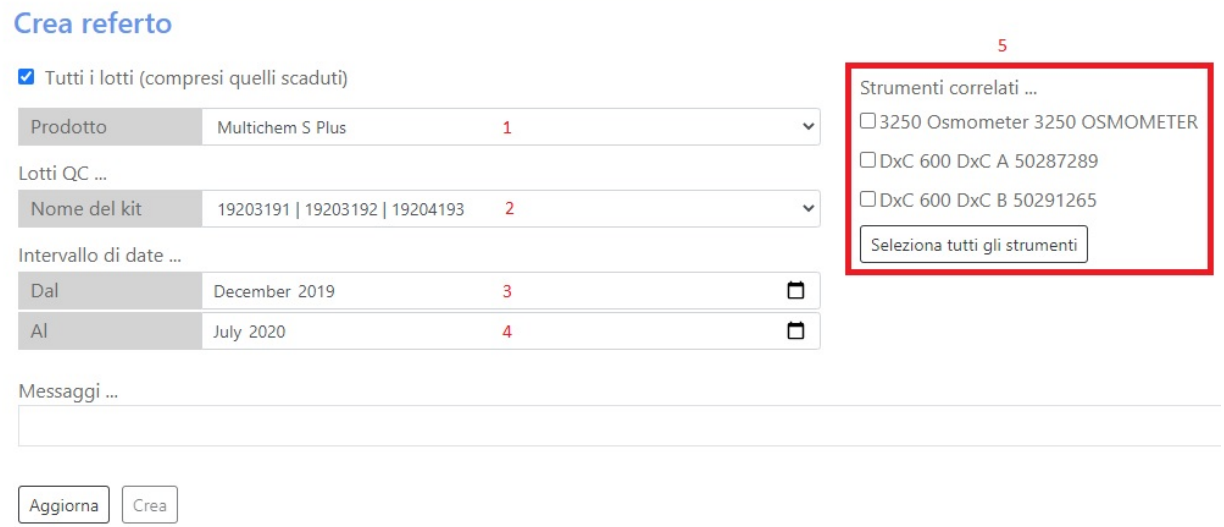

Confermare il prodotto, il numero di lotto e l'intervallo di date che si desidera visualizzare nel report. Selezionare gli strumenti che si desidera visualizzare nel report, quindi cliccare sul pulsante Crea.

7: Il sistema visualizzerà il seguente messaggio se manca qualche valore SEM per un analita. Cliccare sul pulsante Crea per procedere

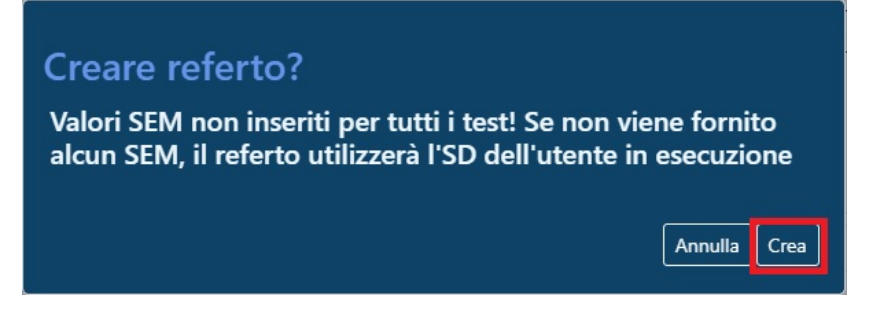

Mentre il sistema calcola i valori della MoU, verrà visualizzato il seguente messaggio sulla parte inferiore dello schermo

Messaggi ...

Creazione del referto, attendere prego ...

8: Quando il report è completo, all'utente verrà chiesto di salvare il file Excel sul proprio computer.

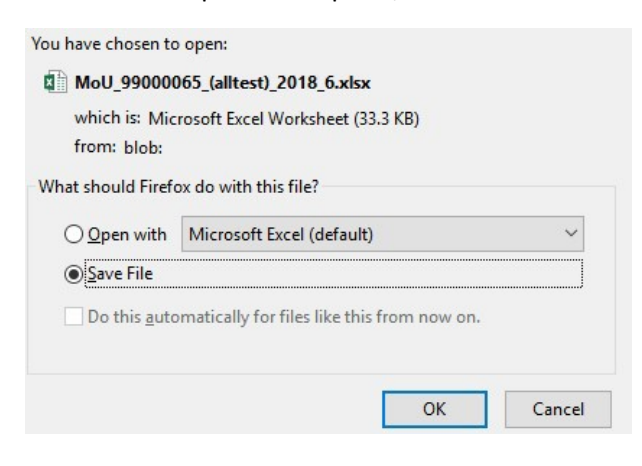

9: Una volta entrati nel portale MoU Report, non è necessario tornare alla pagina principale dei report per generarne di nuovi per diversi prodotti o lotti QC; è possibile modificare i criteri di selezione dalla schermata principale della MoU.

#### Crea referto

I Tutti i lotti (compresi quelli scaduti)

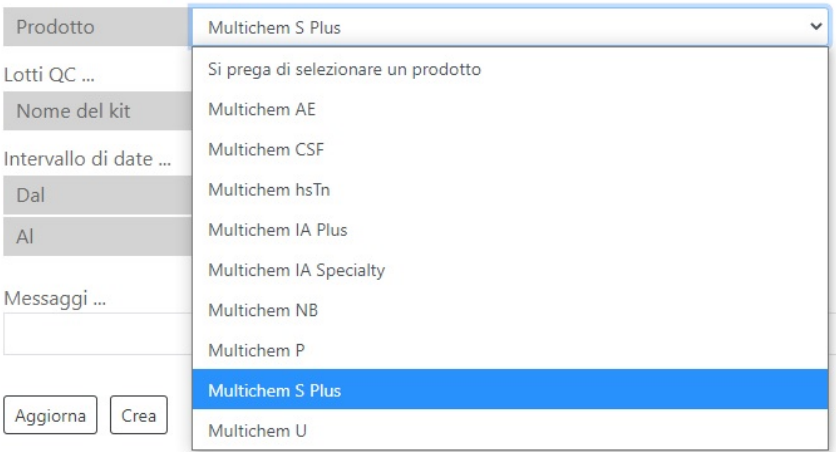

## 4.0: Il proprio report sulla MoU

Questa sezione descrive il layout del report e come gli utenti possono interpretarlo e interagire

con esso. L'intestazione del report sulla MoU mostra i criteri di selezione utilizzati per crearlo,

come mostrato di seguito.

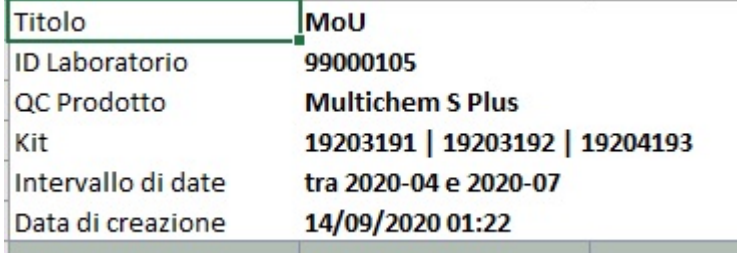

Il report è diviso verticalmente in blocchi, ciascuno dei quali comprende un sistema di test, che è formato da una classe di strumenti, un analita, un metodo e un reagente. Ogni blocco inizia con le statistiche peer mondiali per l'analita ed è evidenziato in blu; tale blocco è seguito da una riga che riassume tutti gli strumenti del laboratorio all'interno del sistema di test e da un'altra riga per ogni singolo strumento che fa parte del sistema di test.

<span id="page-9-0"></span>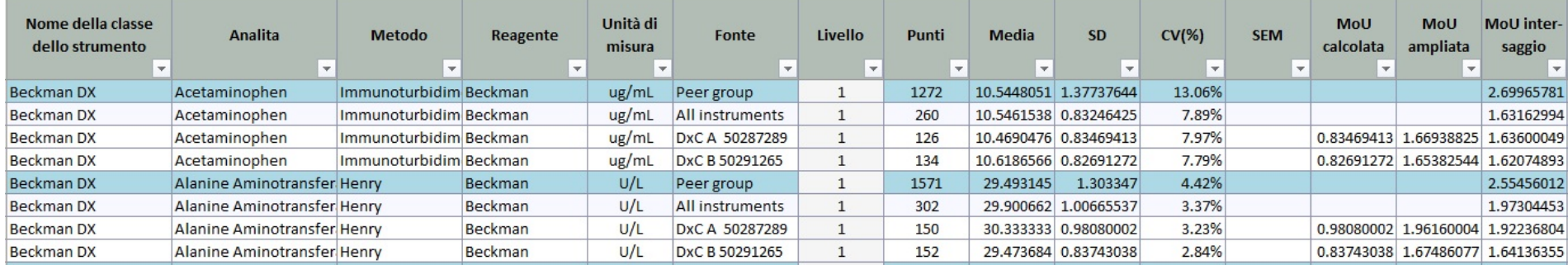

Le colonne da A a F visualizzano le informazioni sulla configurazione del sistema di test e dispongono di filtri che consentono di restringere rapidamente la visualizzazione sulla base di test, reagenti, metodi o strumenti specifici.

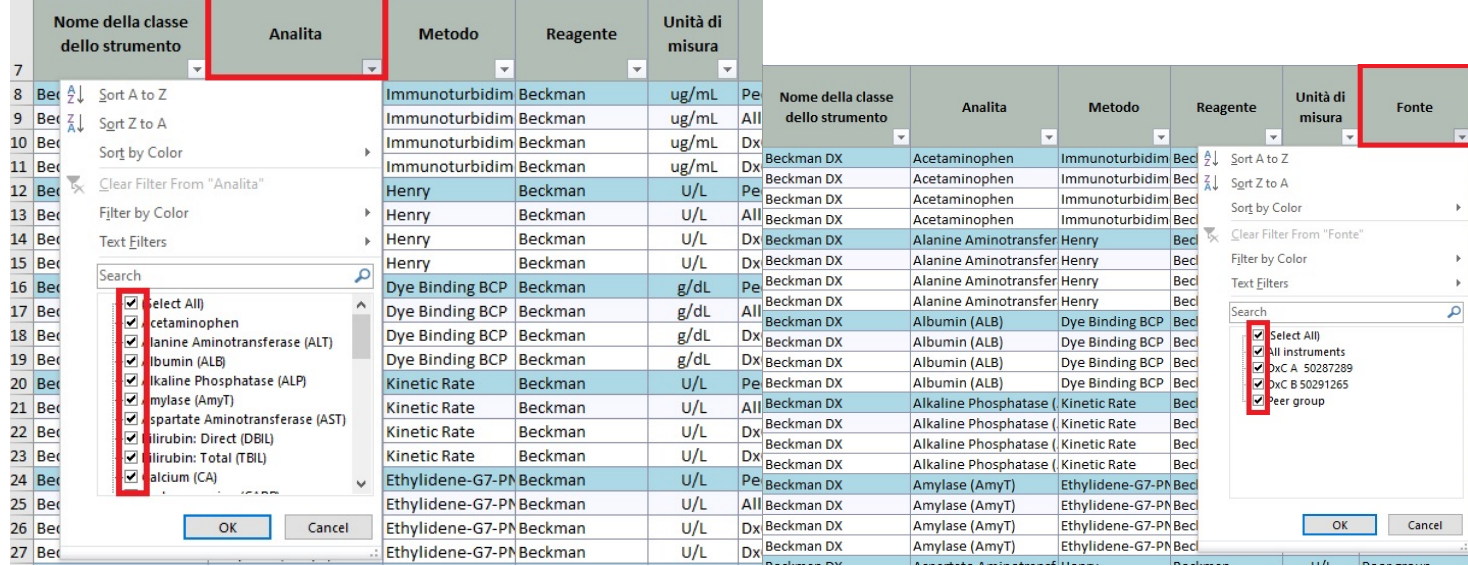

#### **La colonna B consente di filtrare per test specifici La colonna F consente di filtrare per strumenti specifici**

Ogni riga è divisa orizzontalmente per livello QC.

In ogni riga, per ogni livello in cui sono presenti i dati, il report visualizza Media, Deviazione standard (SD) e Coefficiente di variazione (CV) (%), e MoU

inter-serie per il periodo di riepilogo selezionato. Per le singole righe dello strumento, il report mostra anche il valore SEM (se presente) insieme alla

MoU calcolata ed espansa.

Il sistema mostra anche la MoU inter-serie per ogni strumento, che viene calcolata utilizzando la SD cumulativa degli strumenti.